# **Contents**

**Introduction Prerequisites Requirements** Components Used Using Workstation Profiler Tool to collect the desired log file Download and install the tool from cisco.com Download the desired clips from cisco.com Launch the Workstation Profiler tool Run the Profiler Tool Save the output Drop the clips into the Profiler Folder Run the Profiler Tool Save the output Related Information

## **Introduction**

This document describes how to use the Workstation Profiler tool to troubleshoot client side workstation issues on the Cisco Video Surveillance Manager (VSM)

## **Prerequisites**

### **Requirements**

There are no specific requirements for this document.

### **Components Used**

The information in this document is based on the Cisco Video Surveillance Media Server 7.x.

The information in this document was created from the devices in a specific lab environment. All of the devices used in this document started with a cleared (default) configuration. If your network is live, make sure that you understand the potential impact of any command.

## **Using Workstation Profiler Tool to collect the desired log file**

The Workstation Profiler tool is used to troubleshoot issues that are caused due to issues on the workstation used to monitor Video from cameras on the VSM

This document describes the process of using the tool in these eight steps.

- Download and install the tool from cisco.com
- Download the desired clips from cisco.com
- Launch the Workstation Profiler tool
- Run the Profiler Tool
- Save the output
- Drop the downloaded clips into the Profiler Folder
- Run the Profiler Tool again
- Save the output

#### **Download and install the tool from cisco.com**

For all VSM version 7.x installs the tool is located under 7.0.1

Navigate to the Video Surveillance Manager download [link](https://software.cisco.com/download/release.html?mdfid=282976740&softwareid=281933881&release=7.8.0&relind=AVAILABLE&rellifecycle=&reltype=latest) on cisco.com, go to version 7.0.1 and download the Cisco Video Surveillance Workstation Profiler Tool for VSM 7.0

Video Surveillance Manager

| Q<br>Search<br>Expand All   Collapse All | Release 7.0.1                                                                                                    |              |            | <b>BR</b> Add Device<br>Release Notes for 7.0.1<br>B. Add Notification |  |
|------------------------------------------|----------------------------------------------------------------------------------------------------|--------------|------------|------------------------------------------------------------------------|--|
| 7.8.0<br>7.7.1<br>7.5.2<br>7.6.1         | File Information +<br>THE EMITTIN' CAL<br>Cisco VSM Profiler 7.0 H264HD clips.zip                                                                               | Release Date | Size       | Add to cart                                                            |  |
| v All Releases<br>$+7$<br>7.8.0<br>7.7.1 | H.264 Standard Definition clips for Cisco Video Surveillance Workstation Profile 12-APR-2013<br>Tool for VSM 7.0 (a)<br>Cisco VSM Profiler 7.0 H264 clips.zip   |              | 47.13 MB   | Download<br>Add to cart                                                |  |
| 7.7.0<br>7.6.1<br>7.6.0                  | JPEG Standard Definition clips for Cisco Video Surveillance Workstation Profile 12-APR-2013<br>Tool for VSM 7.0 (a)<br>Cisco VSM Profiler 7.0 JPEG clips.zip    |              | 1198.00 MB | Download<br>Add to cart                                                |  |
| 7.5.2<br>7.5.1<br>7.5.0<br>722           | MPEG4 Standard Definition clips for Cisco Video Surveillance Workstation Profi 12-APR-2013<br>le Tool for VSM 7.0 (2)<br>Cisco VSM Profiler 7.0 MPEG4 clips.zip |              | 241.67 MB  | Download<br>Add to cart                                                |  |
| 7.2.1<br>720<br>7.0.1<br>7.0.0           | Cisco Video Surveillance Workstation Profile Tool for VSM 7.0 [2]<br>Cisco VSM Profiler Tool-7.0.110.zip                                                        | 12-APR-2013  | 5.48 MB    | Download<br>Add to cart                                                |  |
| $+6$<br>6.3.2<br>6.3.1                   | Cisco Video Surveillance Manager Server bash Shellshock update for RHEL5 se 08-OCT-2014<br>rvers. @<br>Cisco VSM Server-bash shellshock-rhel5.zip               |              | 1.77 MB    | Download<br>Add to cart                                                |  |
|                                          |                                                                                                    |              |            |                                                                        |  |

#### **Download the desired clips from cisco.com**

Download the desired types of clips using the same [link](https://software.cisco.com/download/release.html?mdfid=282976740&softwareid=281933881&release=7.8.0&relind=AVAILABLE&rellifecycle=&reltype=latest)

The type of clips to download depends on the video codec settings on the Templates of the cameras on the VSM

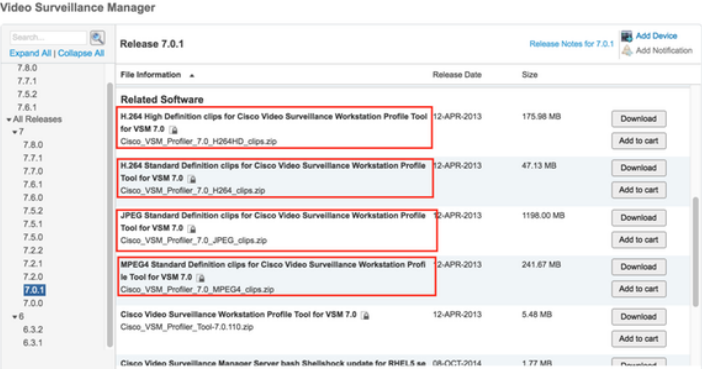

## **Launch the Workstation Profiler tool**

Open the exracted folder and double click on the ProfilerTool to launch it

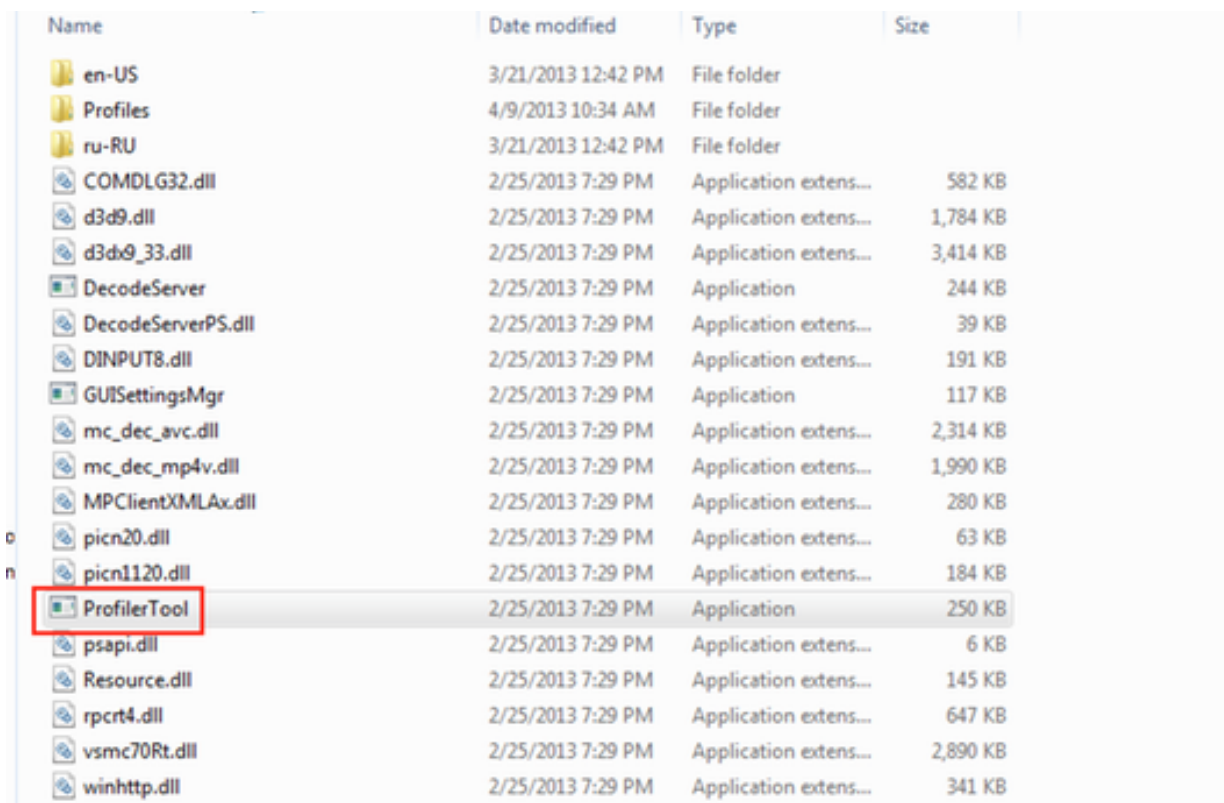

## **Run the Profiler Tool**

Click on Tools -> Start Profiler to run the profiler tool

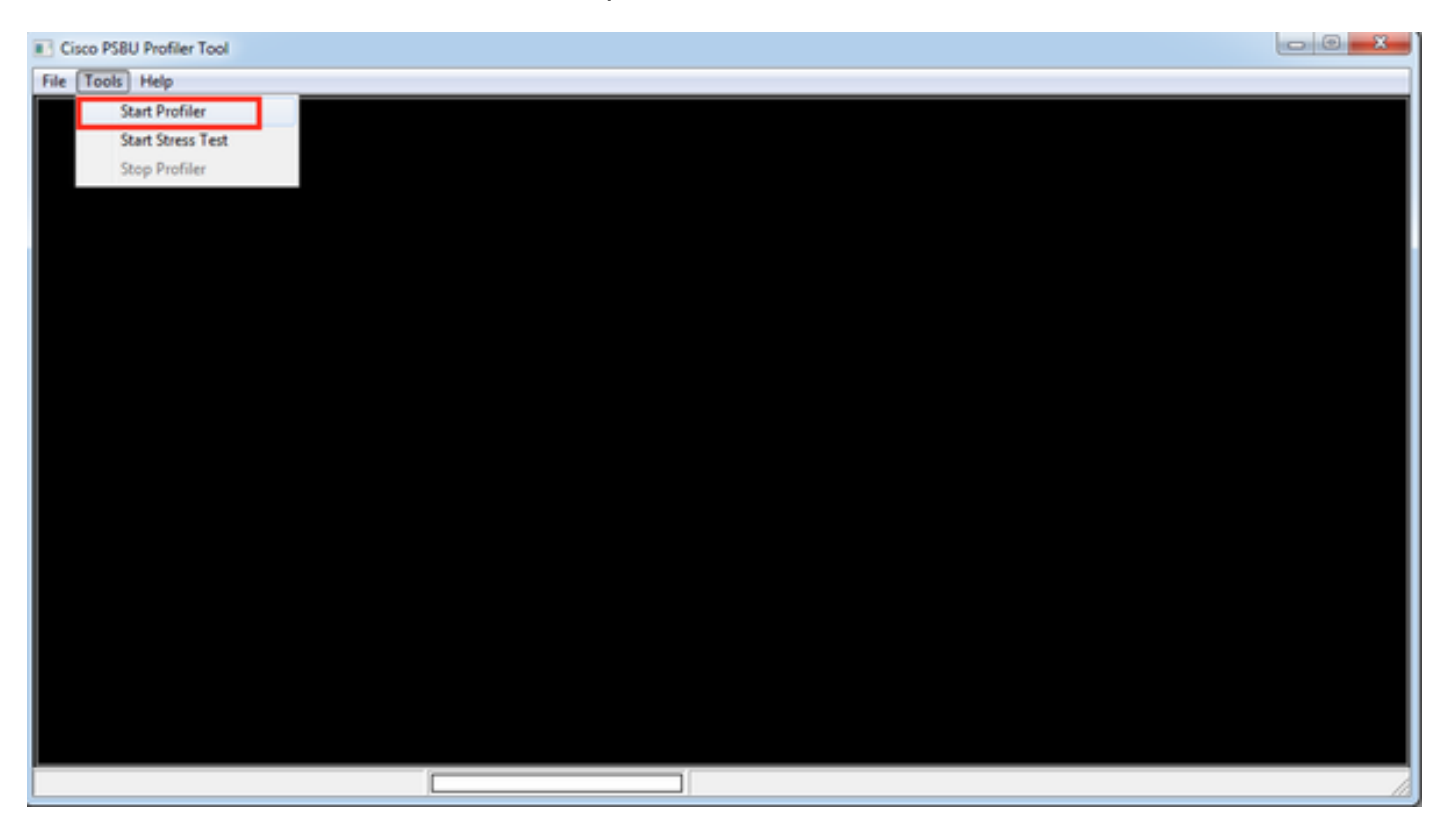

#### **Save the output**

Save the text file in the desired location on your computer

```
ProfilerToolReport - Notepad
File Edit Format View Help
                            version: 7.0.110.48308
     New
                    Ctrl + Nnt not installed
     Open...
                    Ctrl + Onstrator
                             7 64-bit Service Pack 1
     Save
                    Ctrl + Smework 4.0 Full installed
                             11.0 installed
     Save As...
                            n: 9.11.9600.18426
                            e: Desktop composition is enabled
     Page Setup...
                            ecs:
                            GA 3D
     Print...
                    Ctrl + P8.15.1.33
                            16/2015
     Exit
          тотат лоартег кАМ: 1,024 МВ
         Display 1 resolution: 1440 x 900
Network Adapters:
         Device Name: Intel(R) PRO/1000 MT Network Connection<br>Driver Version: 8.4.1.0
         Driver Date: 05/28/2008
CPU Specification:
         Number of CPIS = 1Intel64 Family 6 Model 70 Stepping 1
         Interest Family 6 Model 70 Stepping 1<br>Intel(R) Core(TM) 17-4770HQ CPU @ 2.20GHz<br>Speed = 2194
Total Physical Memory: 2,047 MB
TEST DETAILS BY PROFILE:
ISSUES:
Graphics card driver for VMware SVGA 3D is 345 days old
Network adapter driver for Intel(R) PRO/1000 MT Network Connection is 3042 days old
AXClient not installed
```
Once this is done , we will run the profiler tool again with video clips in the profiler folder

### **Drop the clips into the Profiler Folder**

Drop the downloaded and extracted video clips in the Profiler folder

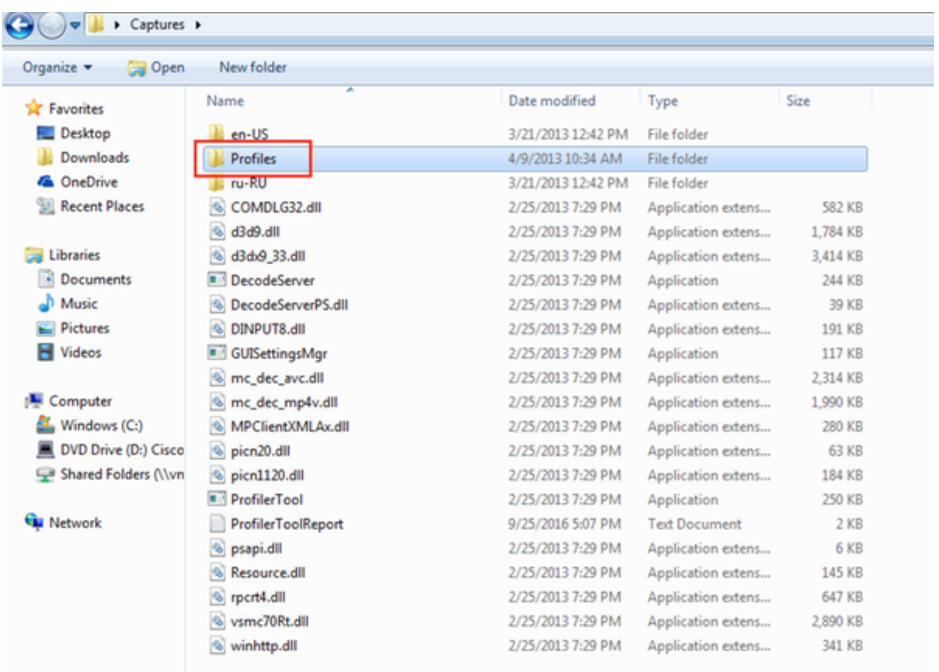

#### Example H264HD clips in the Profiles folder

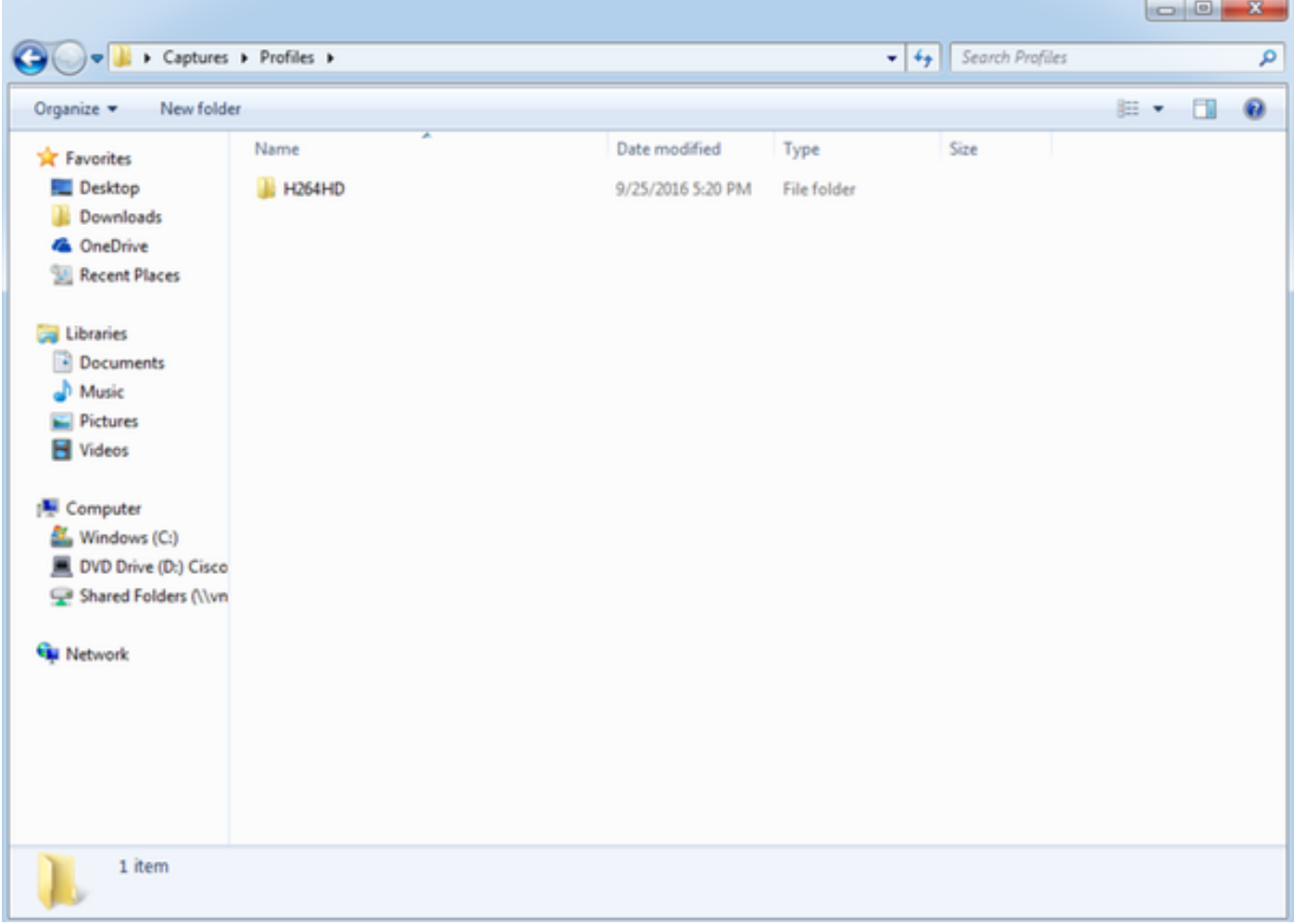

## **Run the Profiler Tool**

Start the Profiler Tool again as described above and let the video layouts run - 1\*1 , 2\*2 , 3\*3 and 4\*4

#### Example 2\*2 layout

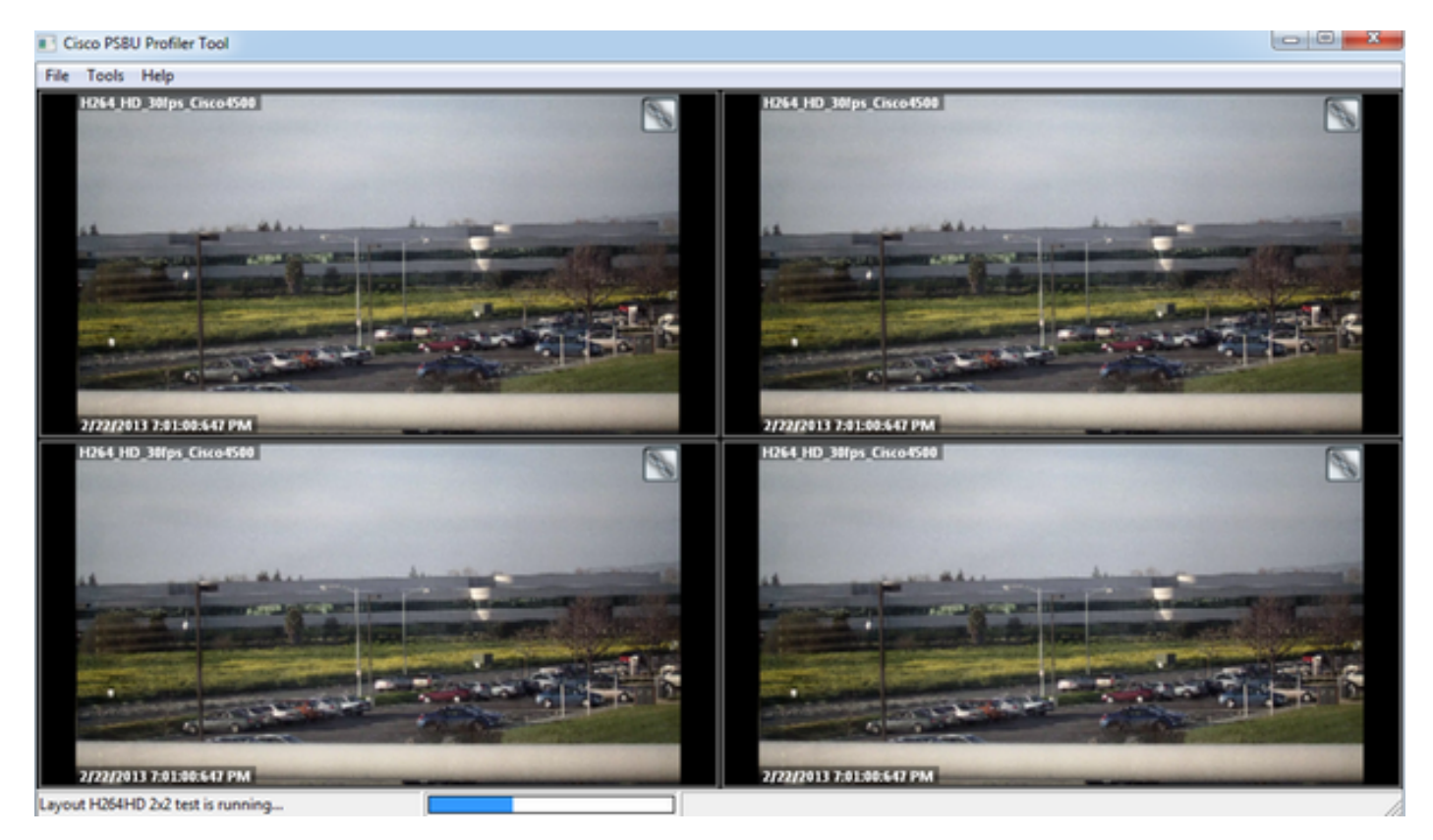

#### **Save the output**

Click on File -> Save As and save the output file

```
ProfilerToolReport - Notepad
 File Edit Format View Help
                                                                                version: 7.0.110.48308<br>nt not installed
                                              Ctrl + NNew
                                                                               nt not installed<br>nstrator<br>7 64-bit service Pack 1<br>mework 4.0 Full installed<br>11.0 installed<br>n: 9.11.9600.18426<br>e: Desktop composition is enabled<br>ecs:<br>GA 30<br>15.11.31.33<br>8.15.1.33
                                                    Ctrl + OOpen...
                                                       Ctrl + SSave
              Save As...
              Page Setup...
              Print...
                                                     Ctrl + PExit
Examples and the Display 1 resolution: 1440 x 900<br>
Network Adapters:<br>
Device Name: Intel(R) PRO/1000 MT Network Connection<br>
oriver version: 8.4.1.0<br>
oriver Pate: 05/28/2008<br>
CPU Specification:<br>
Number of CPUs = 1<br>
Intel(R)
TEST DETAILS BY PROFILE:<br>Profile Name: H264_HD_30fps_1x1.cva<br>Codec Type: H264HD<br>Layout Type: 1x1<br>Number of Panes: 1<br>pane 0: 29.92 fps<br>CPU (avg, max): 31.57% 37.63%<br>Maximum Memory Used: 99752 KB
 Profile Name: H264_HD_30fps_2x2.cva
Profile Name: H264_HD_30fps_2x2<br>Codec Type: H264HD<br>Layout Type: 2x2<br>Number of Panes: 4<br>pane 0: 19.35 fps<br>pane 2: 19.70 fps<br>pane 2: 19.70 fps<br>cPU (avg, max): 61.62% 95.67%<br>Maximum Memory Used: 291324 KB
```
# **Related Information**

If the logs were requested by a Cisco TAC Engineer , they can be uploaded to the TAC case using one of the methods outlined in the below document

<http://www.cisco.com/c/en/us/about/security-center/tac-customer-file-uploads.html>